# Configuration manual

Model : AutonoR-2 (demo version)

AutonoR-2 is the first WiFi mini UPS available on the market. The device connects to a WiFi network to allow many features, beyond keeping the loads (modem and router) powered during a power outage.

The connectivity of AutonoR-2 allows many special features such as :

- User notification (email or SMS) in case of a power outage or when the battery runs low
- Internet connection status and health analysis
- Auto-reset of the loads (modem and router) in case of an internet connection issue
- Remote reset of the loads (modem and router)
- Remote access to the device state and configurations
- Auto upgrade of the device firmware (allowing the device to improve its features and efficiency over time)
- And much more...

Note : The features listed above might not be all implemented at this time for the demo version, but will be released automatically with remote upgrades !

## Connecting the device to internet

The most important is to connect the device to your local WiFi network so it can connect to the internet. This will allow access to the device in the remote interface and the device will be able to upgrade itself and allow to improve itself with new features and optimized functionalities.

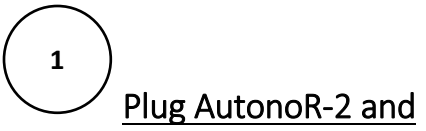

Once your WiFi network properly configured (has access to the internet), you can configure your AutonoR-2 device.

Plug AutonoR to a powered power adapter. Your AutonoR-2 will boot when the input power adaptor is plugged in (with available power). When the device boots, it creates a new WiFi hotspot named *AutonoR\_xxxxxxx*, where the *xxxxxx* are the device ID of your device. This hotspot is accessible for 5 minutes after boot up, then it disappears.

If you do not see the WiFi hotspot : you can unplug the input connector, wait about 10 seconds (the device will shutdown in 10 seconds or less) and replug the input connector to make sure the device has just boot up.

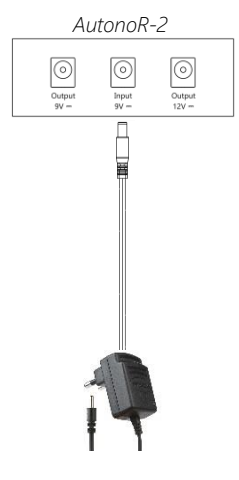

*Power adaptor*

# Connect to the *AutonoR\_xxxxxxx* wifi network **2**

Connect to the AutonoR\_xxxxxx network. Password is *abcd12345678*.

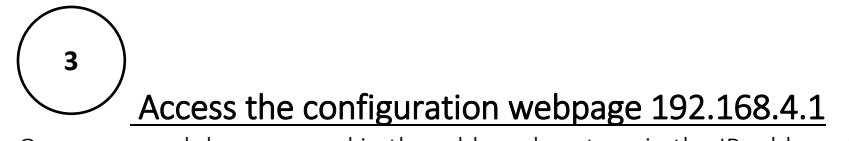

Open your web browser and in the address bar, type in the IP address 192.168.4.1 This will bring you to the configuration page :

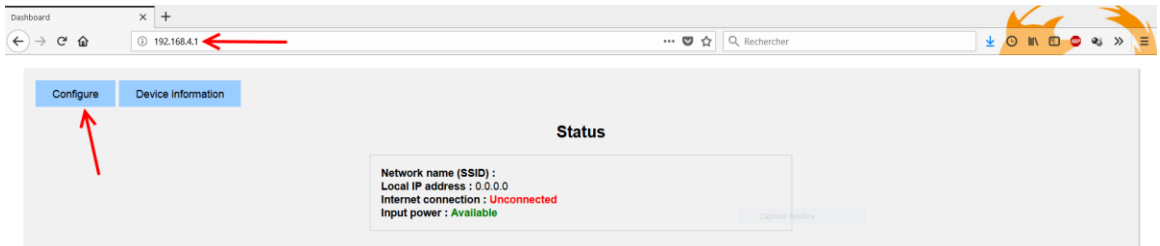

You can see the device status. At this point, there it will not be connected to any network (no *Network name* configured) :

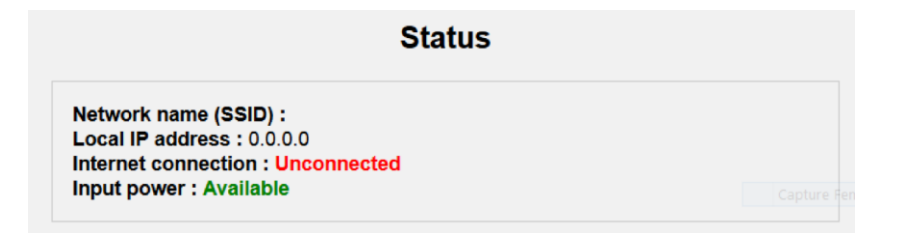

 Click on the configure button, edit your Wifi credentials and save - Click on the configure button. You will see the configuration page appear. **4**

- Set your network configuration and press on *Save configurations*.

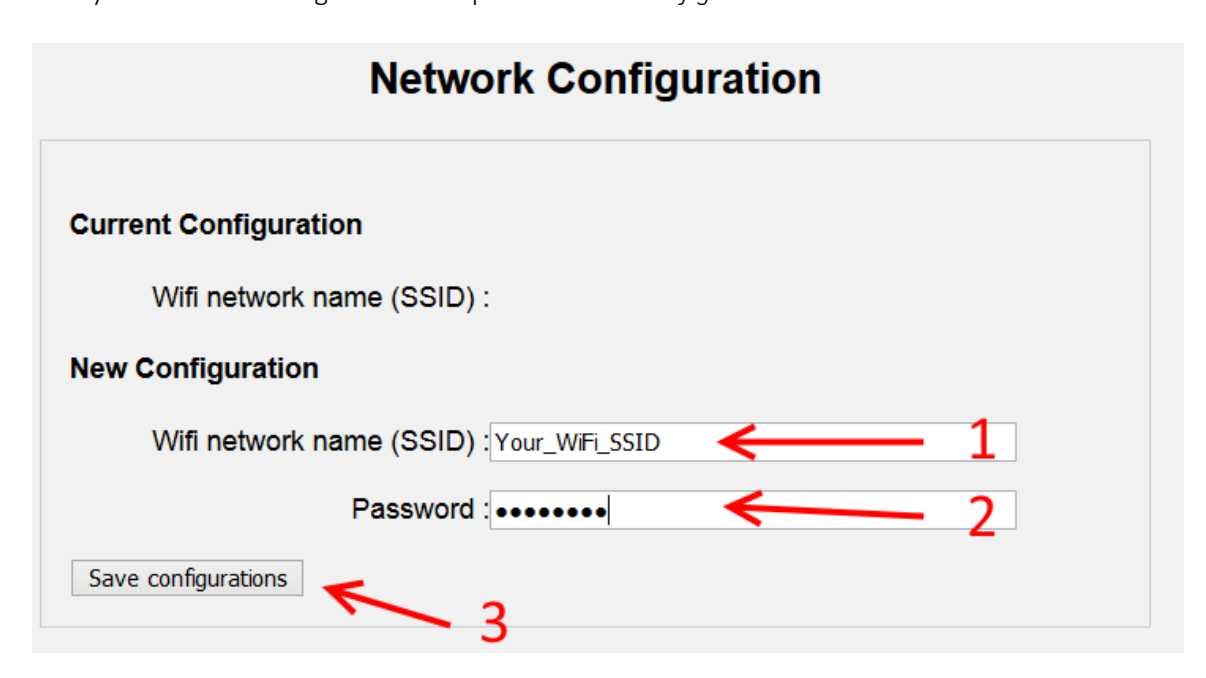

When clicking *Save configurations*, the device will try to connect to your WiFi network. At this point, the device will take 10 to 30s to properly connect to the WiFi network. When this happens, the computer (table, phone or other) you are using might be disconnected from the *AutonoR\_xxxxx* network for the time it configures. Therefore the configurations pages might not respond for this small period of time. Your computer should be reconnected to *AutonoR\_xxxxx* after and you will be able to properly refresh the configuration page.

If the given *Network Name* and *Password* are correct, the device will connect to the network.

Network name (SSID) : OpenWrt Local IP address: 192.168.100.178 **Internet connection: Connected Input power: Available** 

- Network name (SSID) : Will show the name of your wifi network
- Local IP address : Will show the IP address of the AutonoR device on your local network. If it shows 0.0.0.0, the AutonoR device is not connected properly to your WiFi network (double check your WiFi Network name and Password).
- Internet connection : It will show *Available* if the device is able to access internet.
- Input power : Indicates if the input power is available (will be unavailable during a power outage)

 Connect to your WiFi Network **5**

Once your device is connected to the internet, you can disconnect from *AutonoR\_xxxxxx* network and connect to your local WiFi network.

When your AutonoR device is connected to your local network, you can access the configuration pages by typing the Local IP address that was shown on the configuration page :

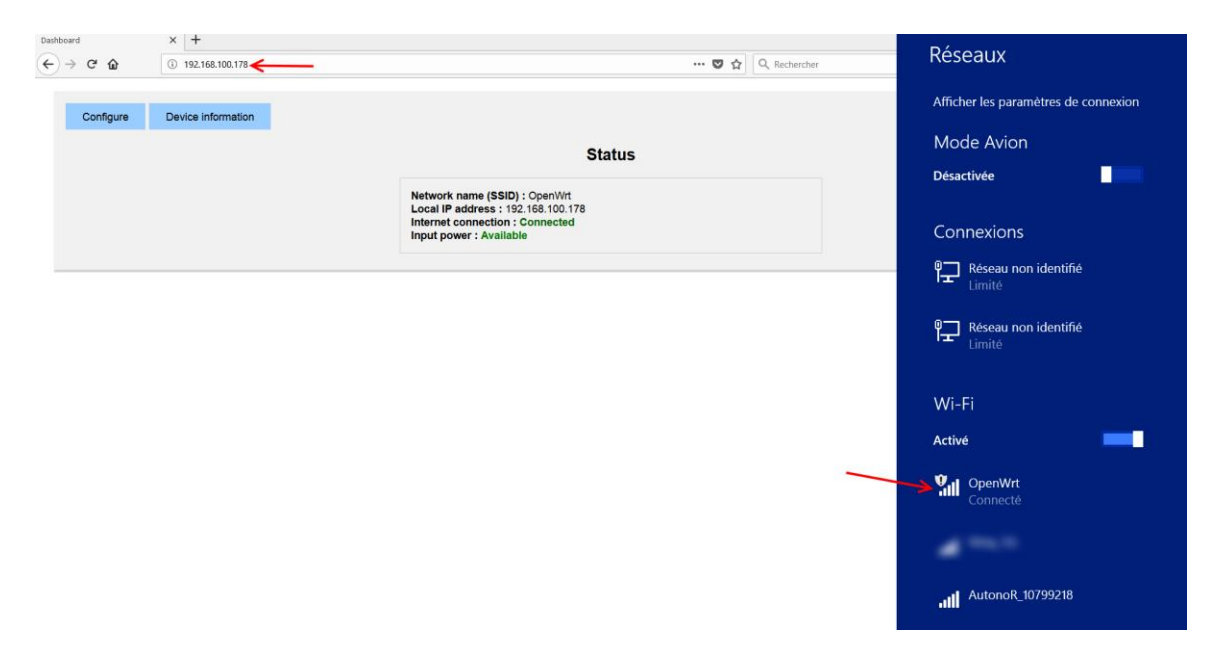

There are also some other features you can configure in the configuration page.

#### Auto-Reset when connection is down

The device has an auto-reset feature (on firmware v0.27 and above). If the option is enabled, the router will power cycle its outputs (router and modem) when it detects the internet connection is down (Wifi).

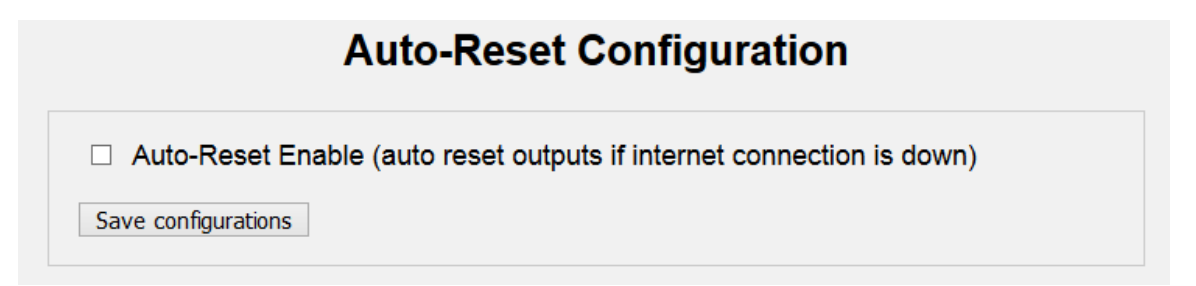

## Remote interface

Autonom's corporate clients (Internet Service Providers) have access to a remote interface that allows to monitor their clients' devices. The portal is accessible at [https://client.autonom.ca/.](https://client.autonom.ca/)

You will have a personal username and password (communicate [info@autonom.ca](mailto:info@autonom.ca) to get yours). This will bring you to a client interface where you can see all your clients' devices:

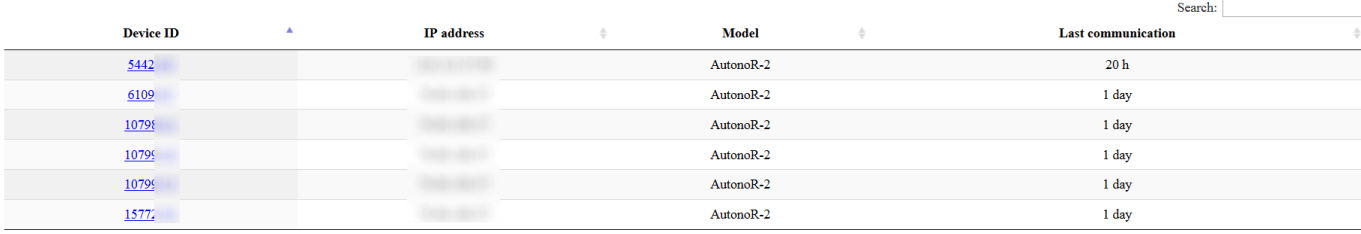

Showing 1 to 6 of 6 entries

By clicking on one of them, you can have an overview of the device state.